# **Guida per la presentazione della domanda di ammissione ai Percorsi di formazione iniziale 60 CFU (Allegato 1 DPCM 4 agosto 2023)**

Per registrarsi al Portale studenti accedere al link: [https://unicamillus-studenti.gomp.it/Login/Index?ReturnUrl=%2f](https://unicamillus-studenti.gomp.it/Login/Index?ReturnUrl=%2F)

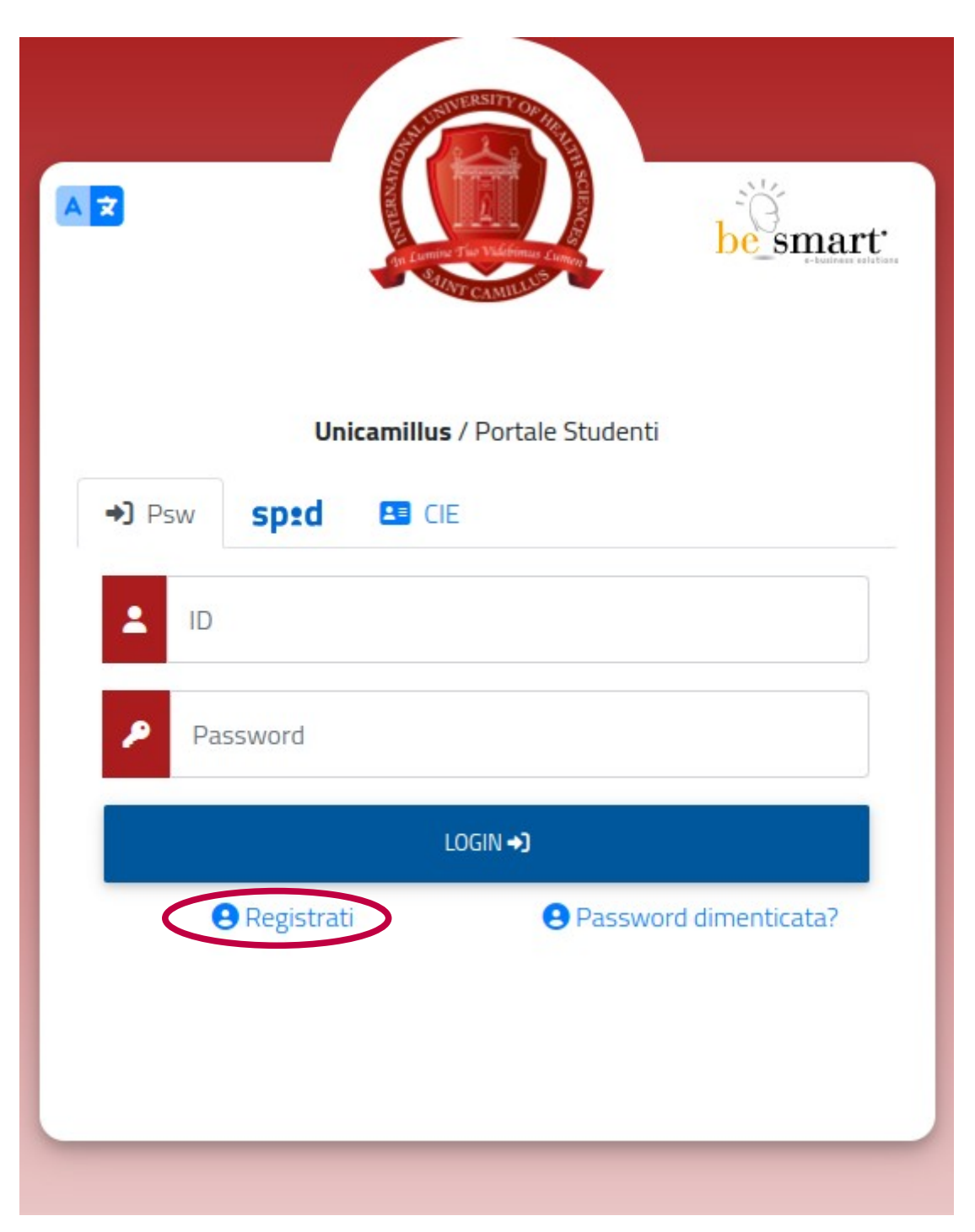

Cliccare su "Registrati":

Inserire quindi:

-Nome

-Cognome

-Data di nascita

-Stato estero (se cittadino straniero) o Comune di nascita

-Località del Comune di nascita

-Codice fiscale (se studente straniero è possibile specificare «studente straniero senza codice fiscale» tramite la spunta sull'apposita casella)

-Password scelta dallo studente (andrà confermata due volte)

-Domanda di emergenza (per il recupero delle credenziali)

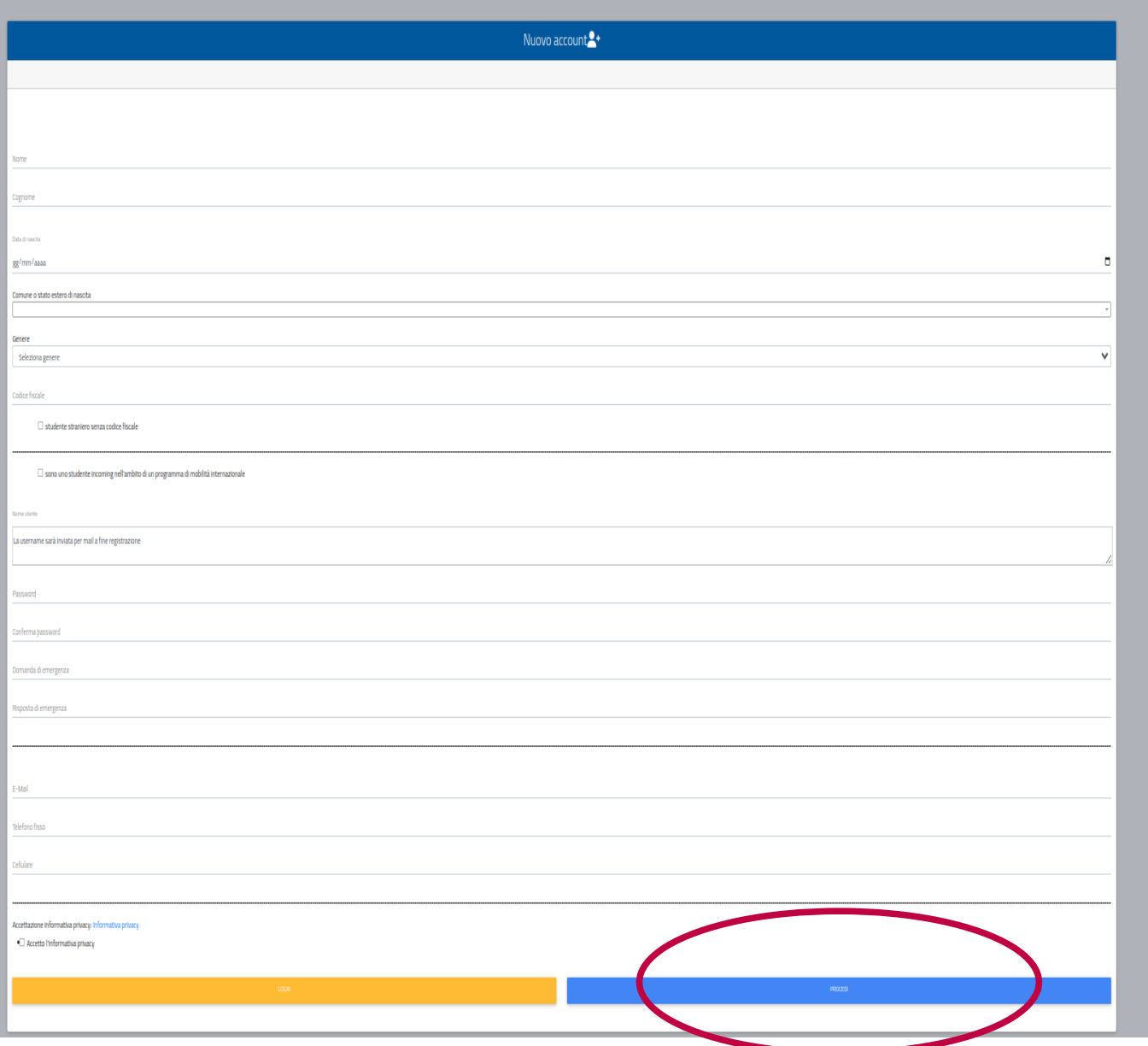

Cliccare quindi su "Procedi".

La conferma dell'avvenuta registrazione verrà inviata all'indirizzo mail utilizzato per la registrazione.

Accedere quindi alla propria area personale al link: [https://unicamillus-studenti.gomp.it/Login/Index?ReturnUrl=%2f](https://unicamillus-studenti.gomp.it/Login/Index?ReturnUrl=%2F) inserendo username e password ottenuti per email in fase di registrazione.

Di seguito la schermata login:

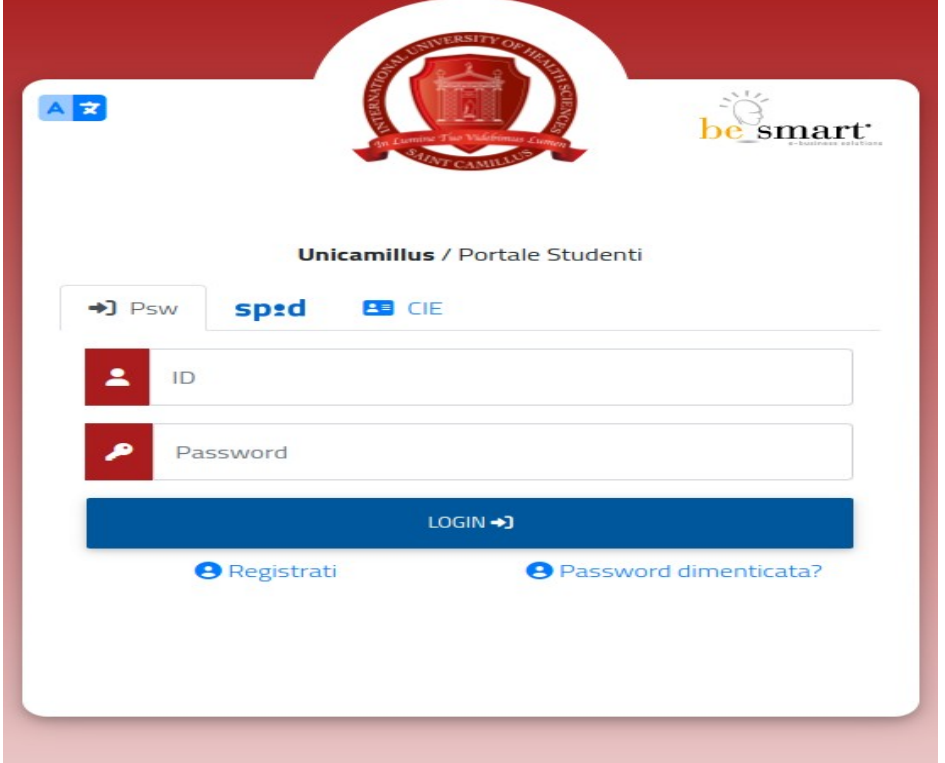

Una volta effettuato il LOGIN individuare la sezione "Immatricolazioni e Test d'Ingresso":

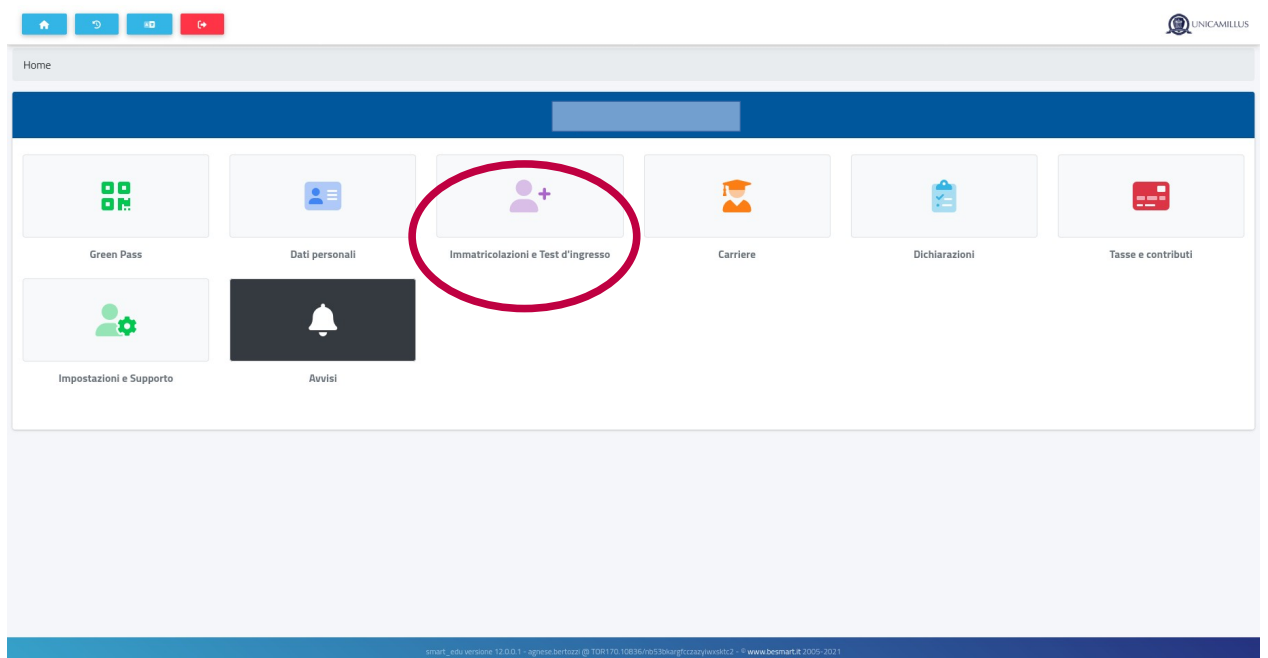

Nella sezione successiva sarà possibile, selezionando "Compila domanda", scegliere la classe di concorso per cui presentare domanda:

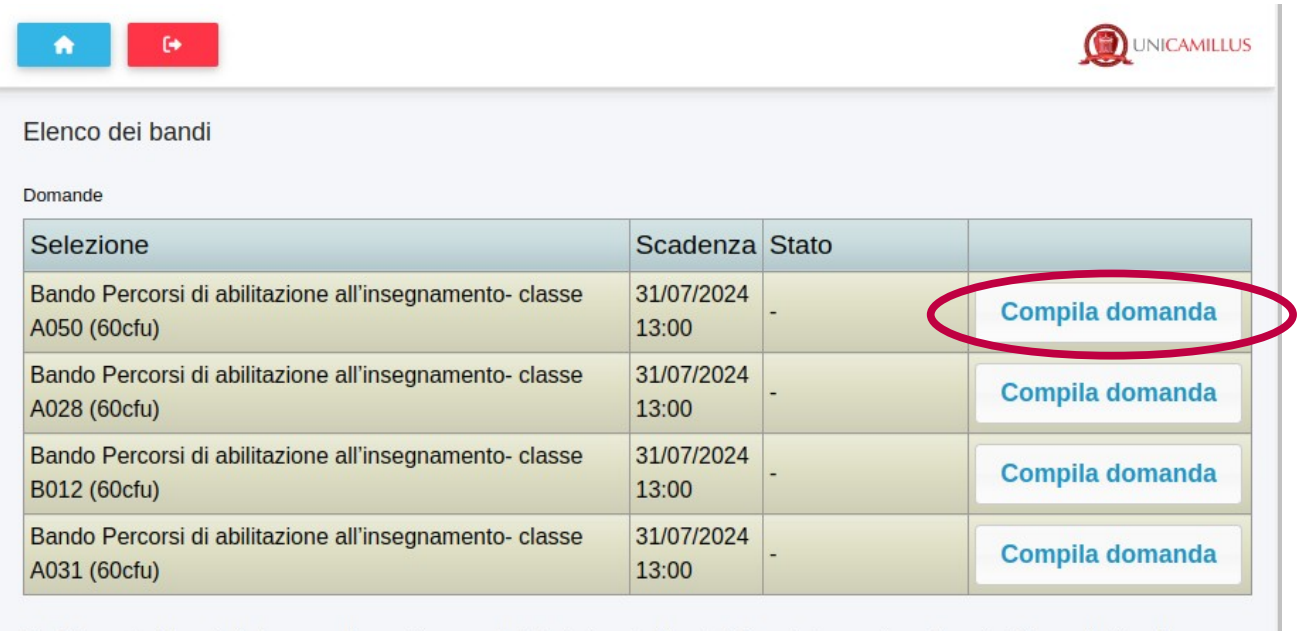

Bandi riservati ai docenti che hanno svolto servizio presso le istituzioni scolastiche statali o paritarie per almeno 3 anni nei 5 precedenti, anche non continuativi (e anche in ordini di scuola diversi purché in possesso del titolo di studio richiesto), di cui almeno uno nella specifica classe di concorso oppure per coloro che hanno sostenuto la prova concorsuale relativa alla procedura straordinaria bis

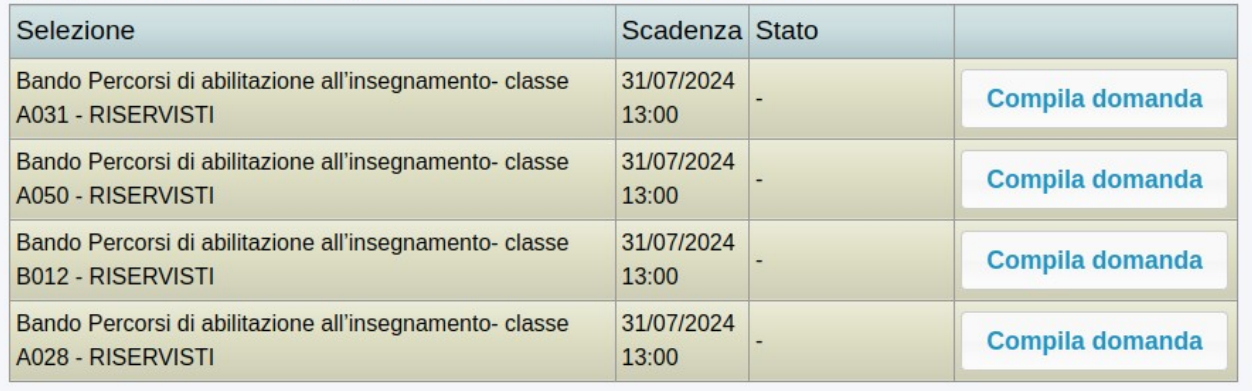

#### **1 – Scelta del corso abilitante**

Spuntare la voce "Percorsi di abilitazione all'insegnamento- classe A050 (60 CFU)" e cliccare su "Avanti":

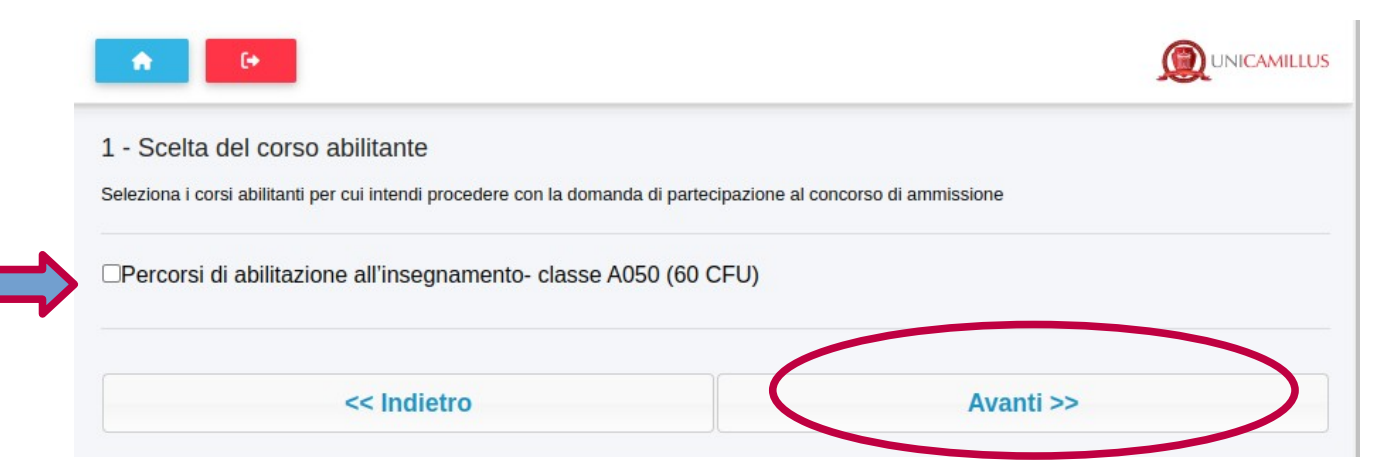

### **2 – Titolo di accesso**

# Selezionare il titolo di accesso di cui si è in possesso:

#### 2 - Titolo di accesso

u<br>|

Inserisci i dettagli richiesti del titolo di accesso

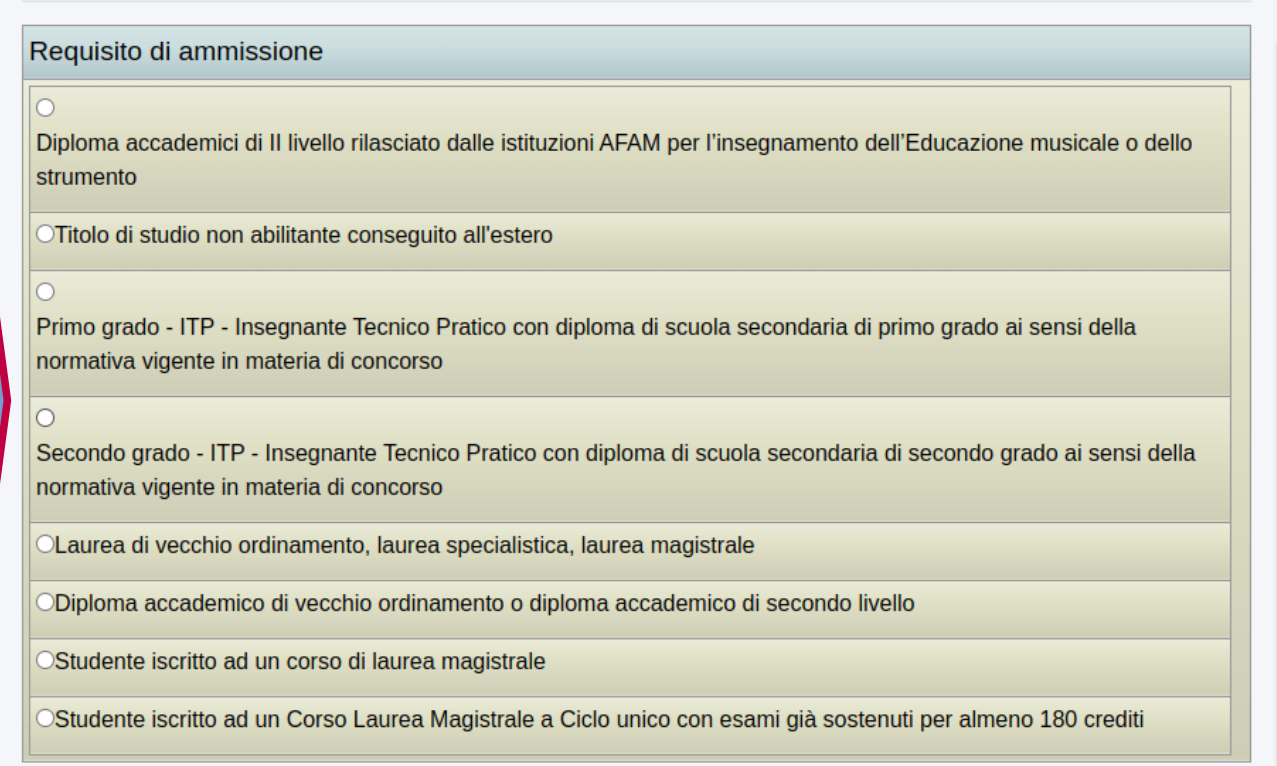

# Indicare, quindi, i dettagli del titolo di accesso di cui si è in possesso:

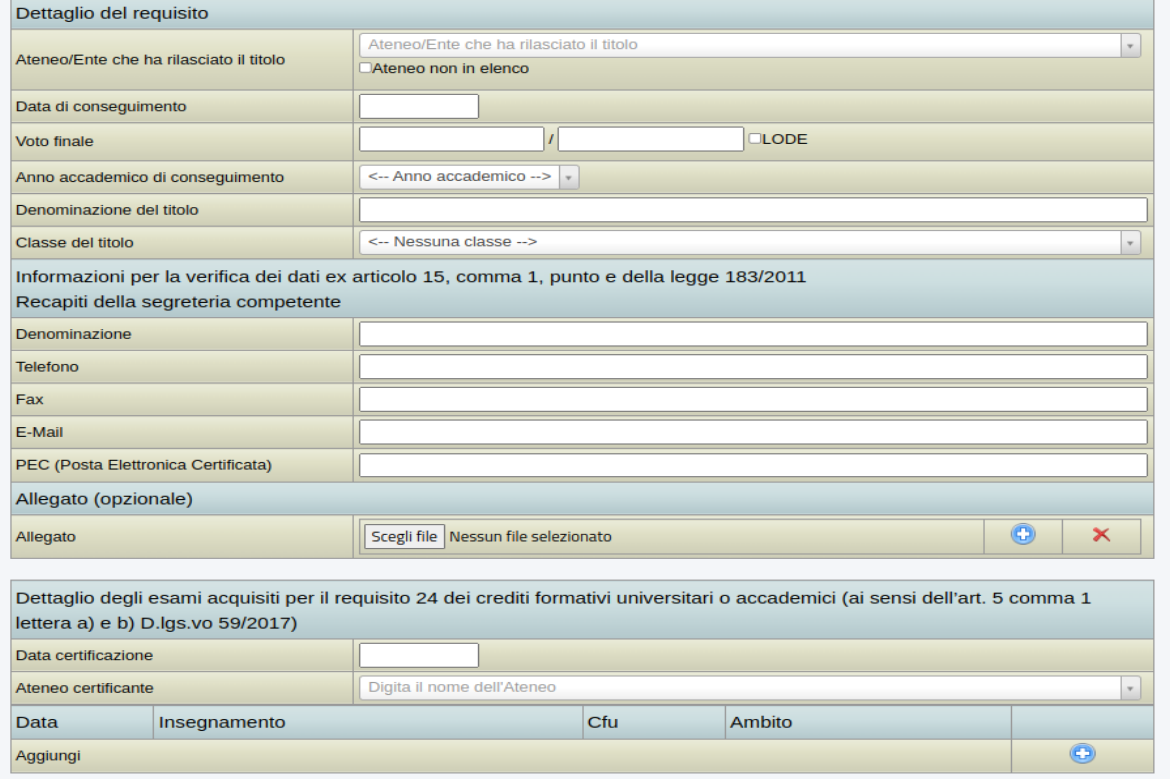

Cliccare quindi su "Avanti":

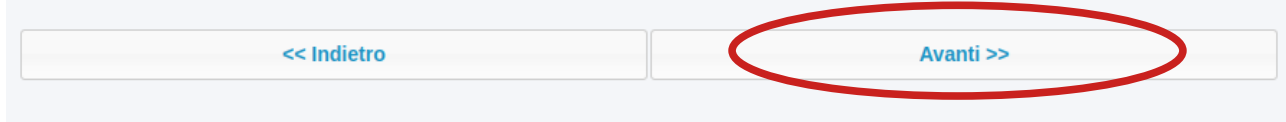

### **3 – Titoli valutabili**

In questa sezione sarà possibile inserire i titoli valutabili di cui all'**Allegato B del DM n.621 del 22/04/2024**. Cliccare quindi sul "+":

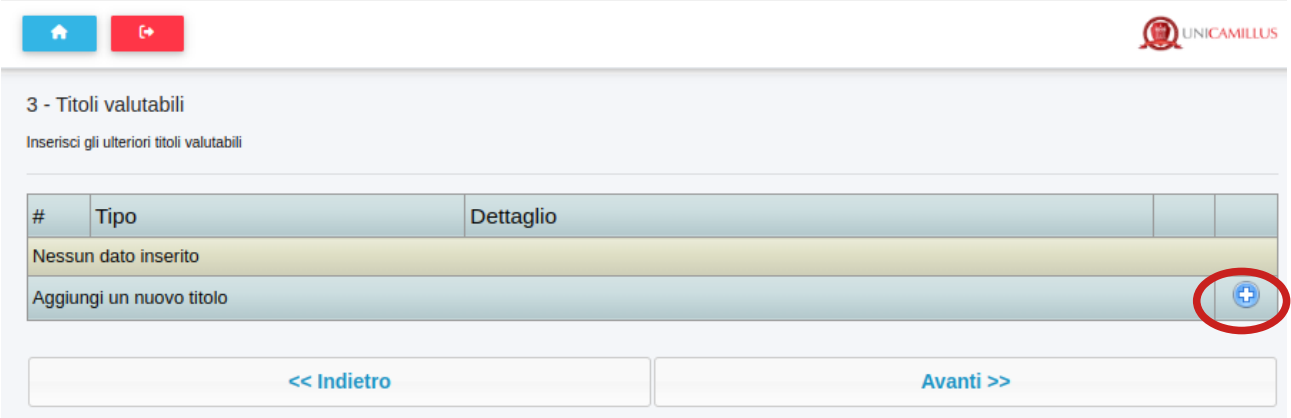

### Selezionare il titolo:

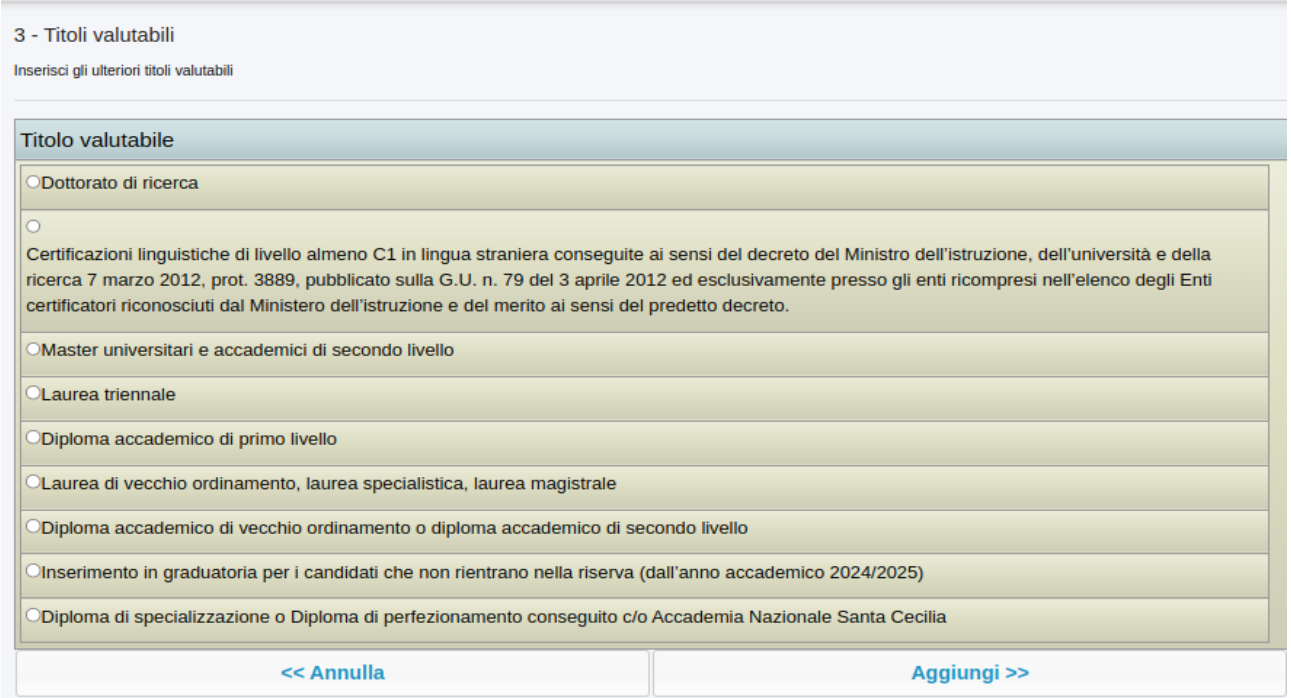

E indicarne i relativi dettagli nel box dedicato. Cliccare quindi su "Aggiungi":

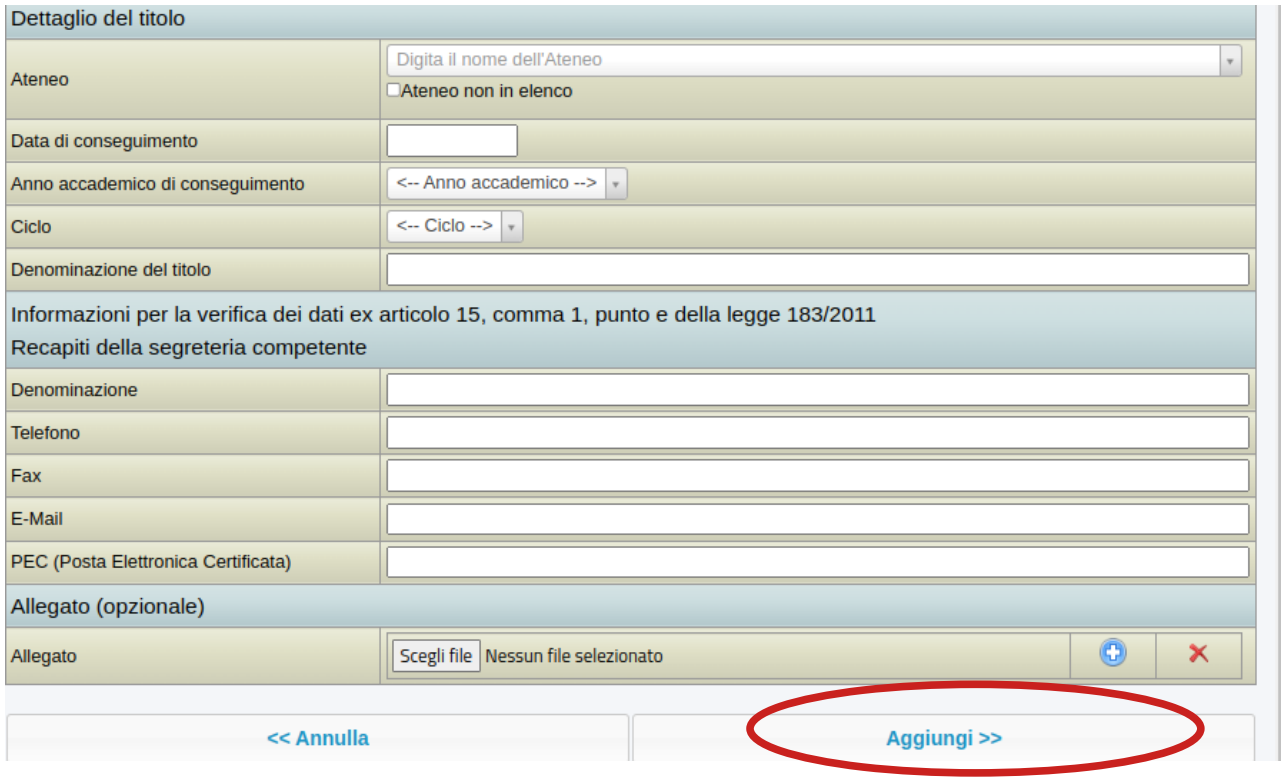

Dopo aver dichiarato tutti i titoli valutabili di cui si è in possesso cliccare su "Avanti":

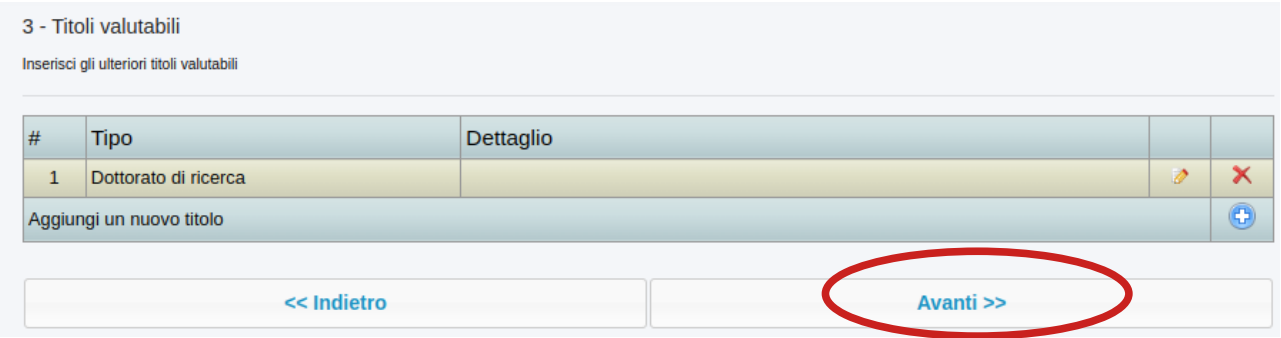

## **4 – Anzianità lavorativa**

In questa sezione sarà possibile dichiarare l'anzianità di servizio. Cliccare su "+":

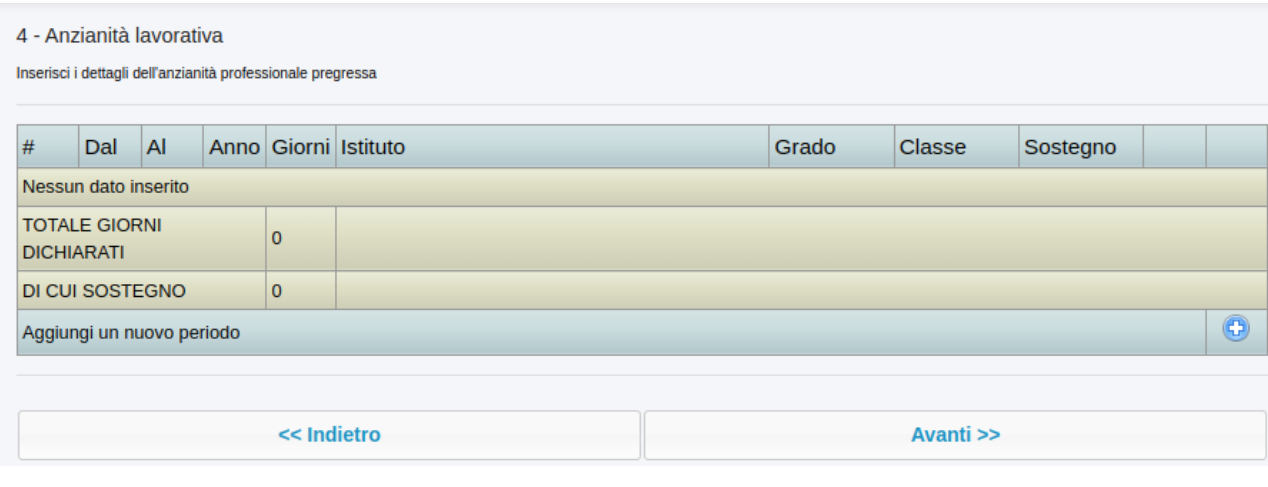

Indicare quindi i dettaglio del servizio prestato. Cliccare su "Aggiungi":

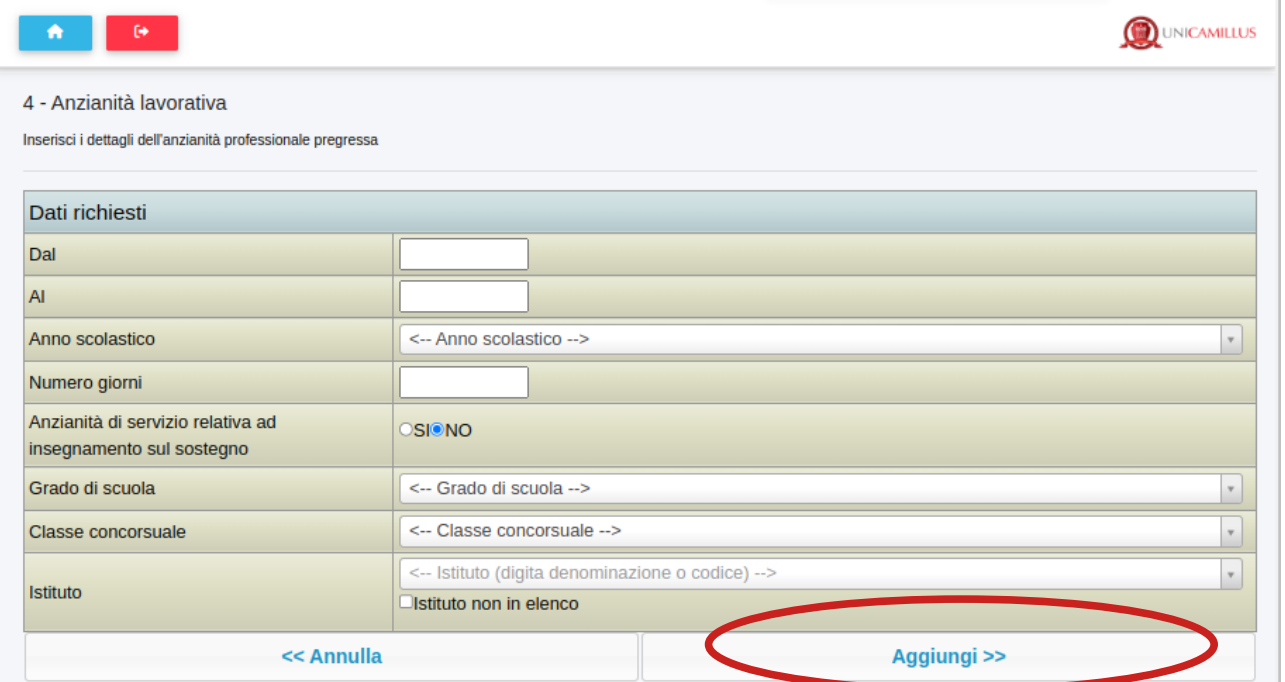

### Cliccare infine su "Avanti":

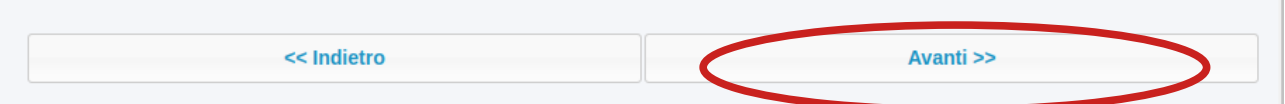

#### **5 – Altre dichiarazioni ad allegati**

Spuntare il quadratino "Dichiaro di non concorrere per la medesima classe in altro ateneo".

Inserire il documento di identità in formato .pdf selezionando "Scegli file" e cliccare sul "+" per caricare l'allegato.

Cliccare, infine, su "Avanti":

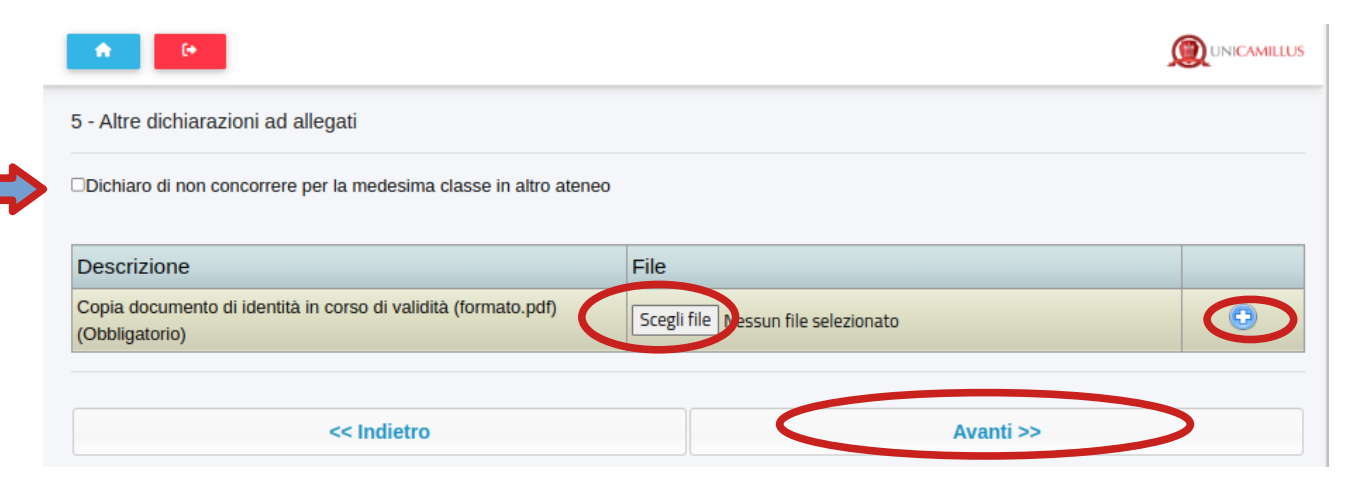

### **6 – Invio della domanda firmata**

Per poter inviare correttamente la domanda, occorrerà scaricarla e firmarla.

Dunque, cliccare sulla frase blu "Scarica la domanda da firmare".

**Apporre la propria firma autografa su ogni pagina della domanda scaricata.**

Caricare in formato .pdf la domanda firmata selezionando "Scegli file".

Cliccare infine su "Avanti".

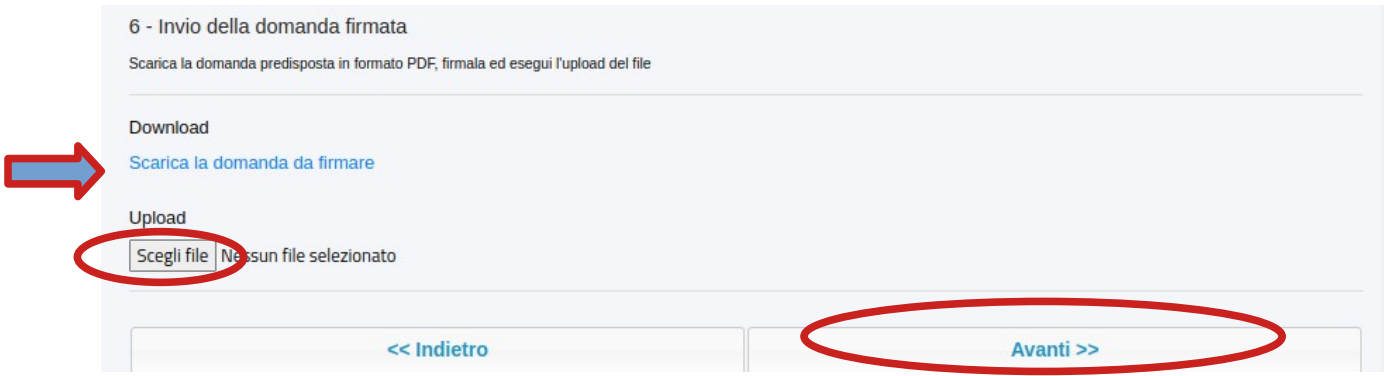

# **7 – Verifica dei dati inseriti**

#### Verificare tutti i dati dichiarati:

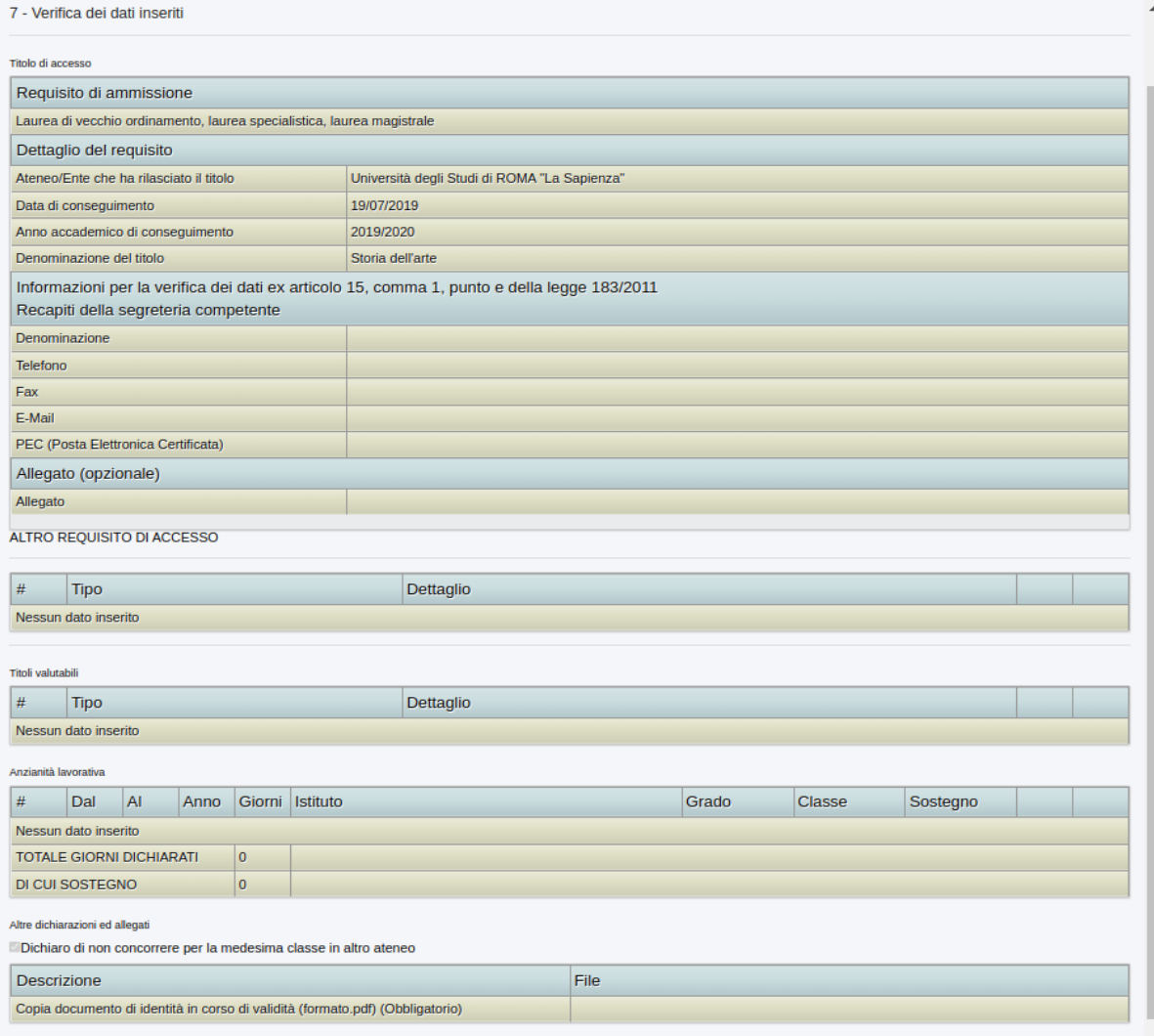

# **SOLO SE CORRETTI** cliccare su "Avanti":

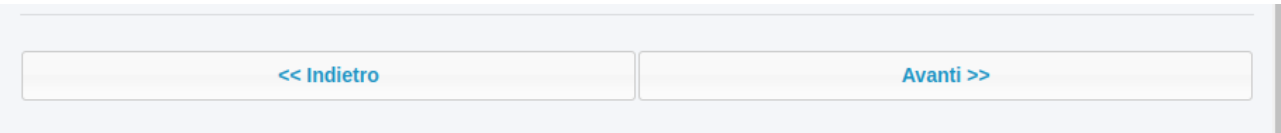

#### **Ricevuta e pagamento**

In questa sezione sarà possibile scaricare la domanda cliccando sulla frase blu "Download domanda" e procedere al pagamento del contributo di 150 euro cliccando sul pulsante "Pagamento":

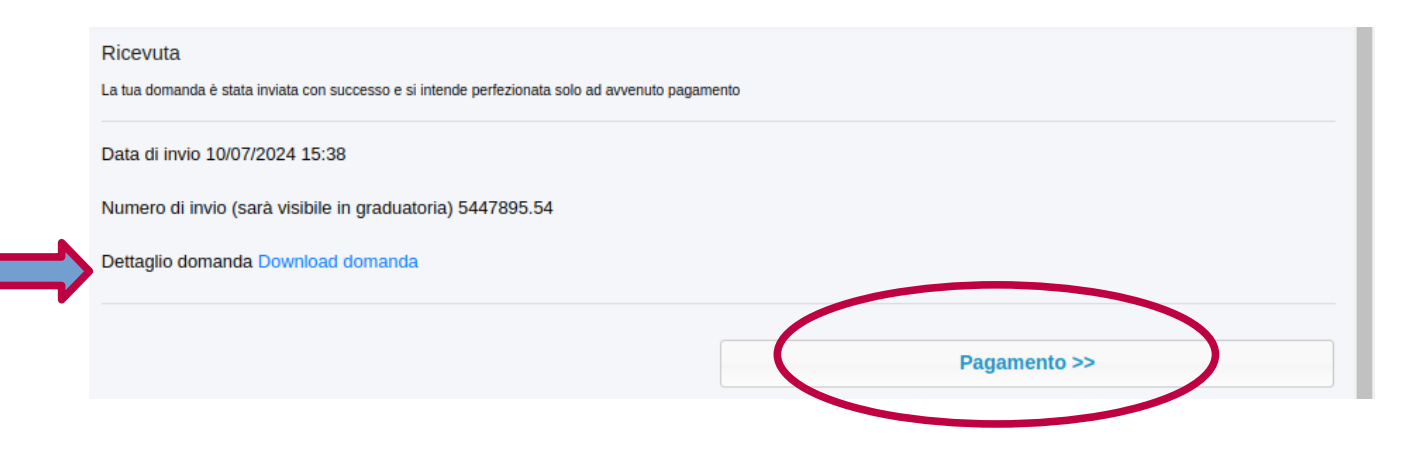

Per effettuare il pagamento cliccare sul simbolo pagoPA o scaricare il bollettino tramite il tasto freccia:

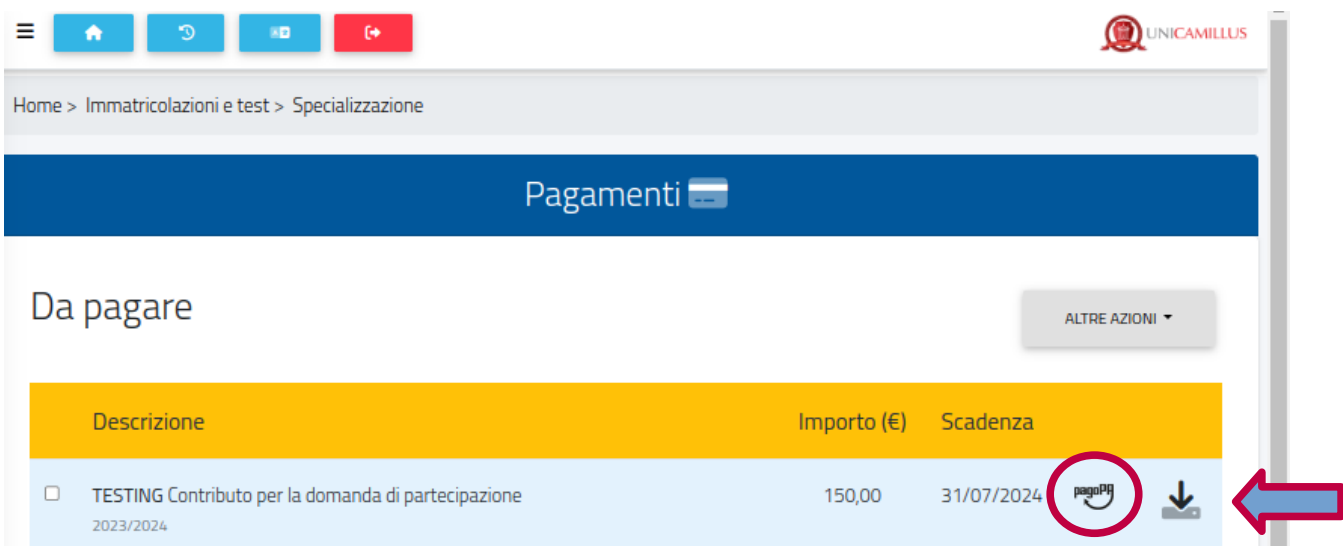

#### **ATTENZIONE!!!**

**La domanda si intende perfezionata esclusivamente con l'avvenuto pagamento del suddetto contributo entro e non oltre il 31 luglio 2024 ore 13.**